#### Инструкция

#### **Для того чтобы оценить учреждение, необходимо:**

1. Зайти на сайт: [https://bus.gov.ru](https://bus.gov.ru/)

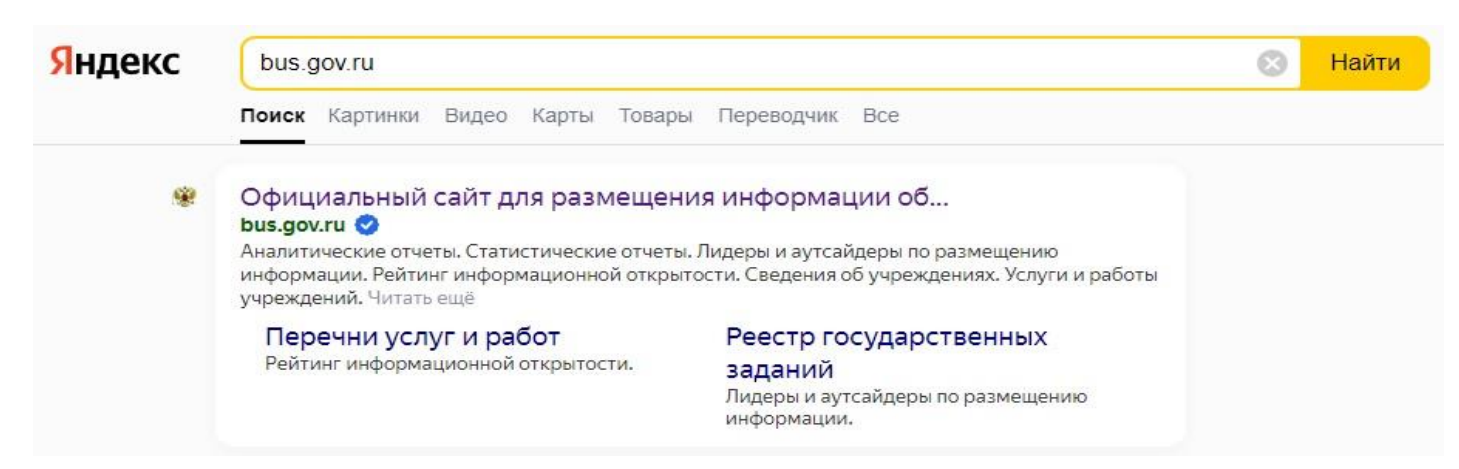

#### 2.Выбрать регион - Республика Коми.

Официальный сайт для размещения информации об учреждениях

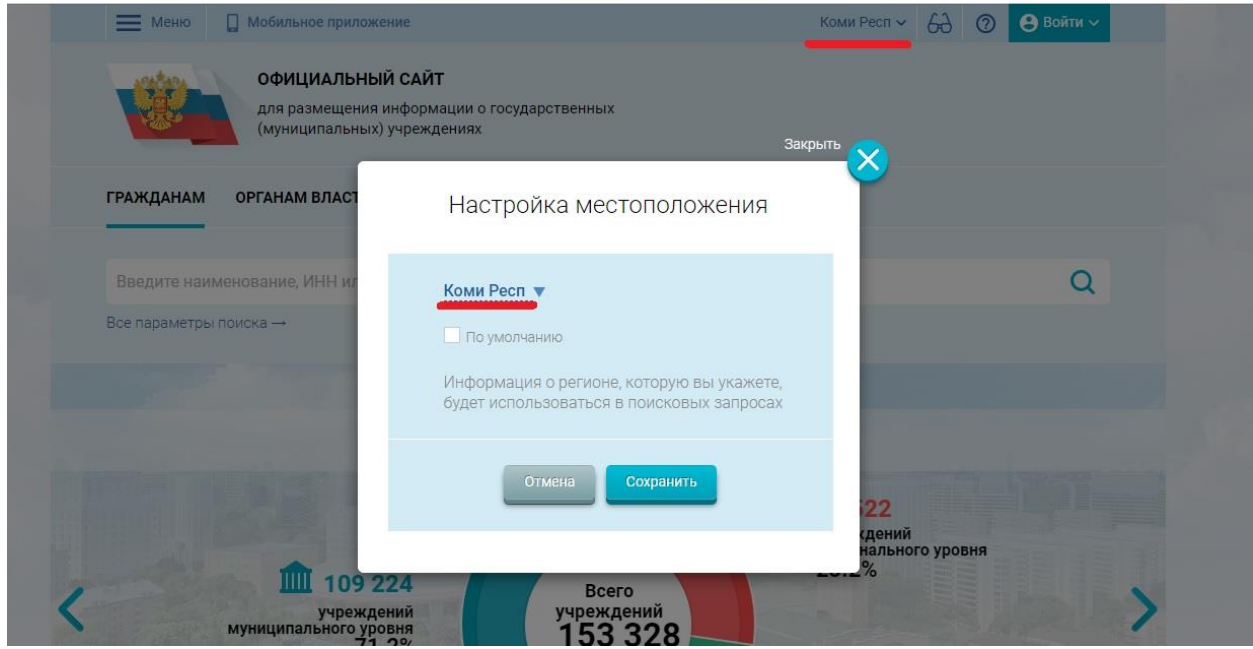

3 Войти, используя регистрационную запись на едином портале ГОСУСЛУГ.

Официальный сайт для размещения информации об учреждениях

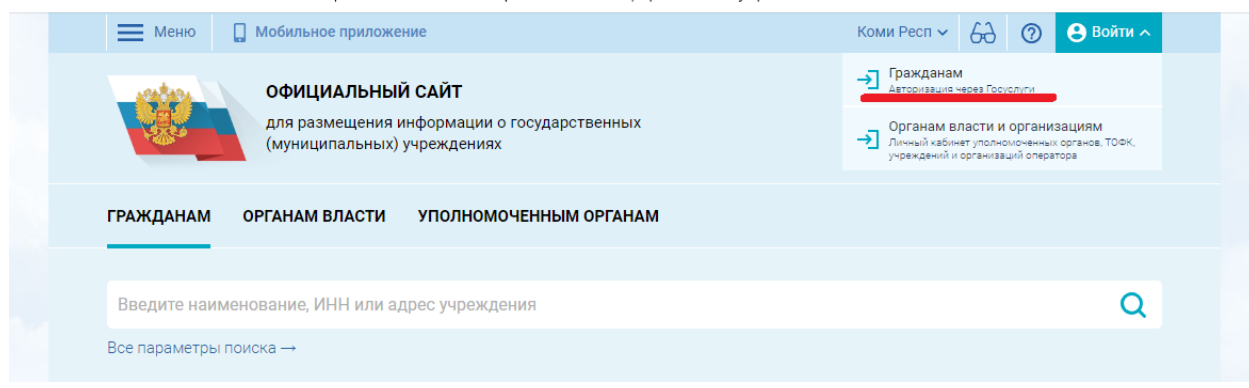

# 4.В строке поиска выбрать наименование организации - МБОУ «СОШ с.Петрунь».

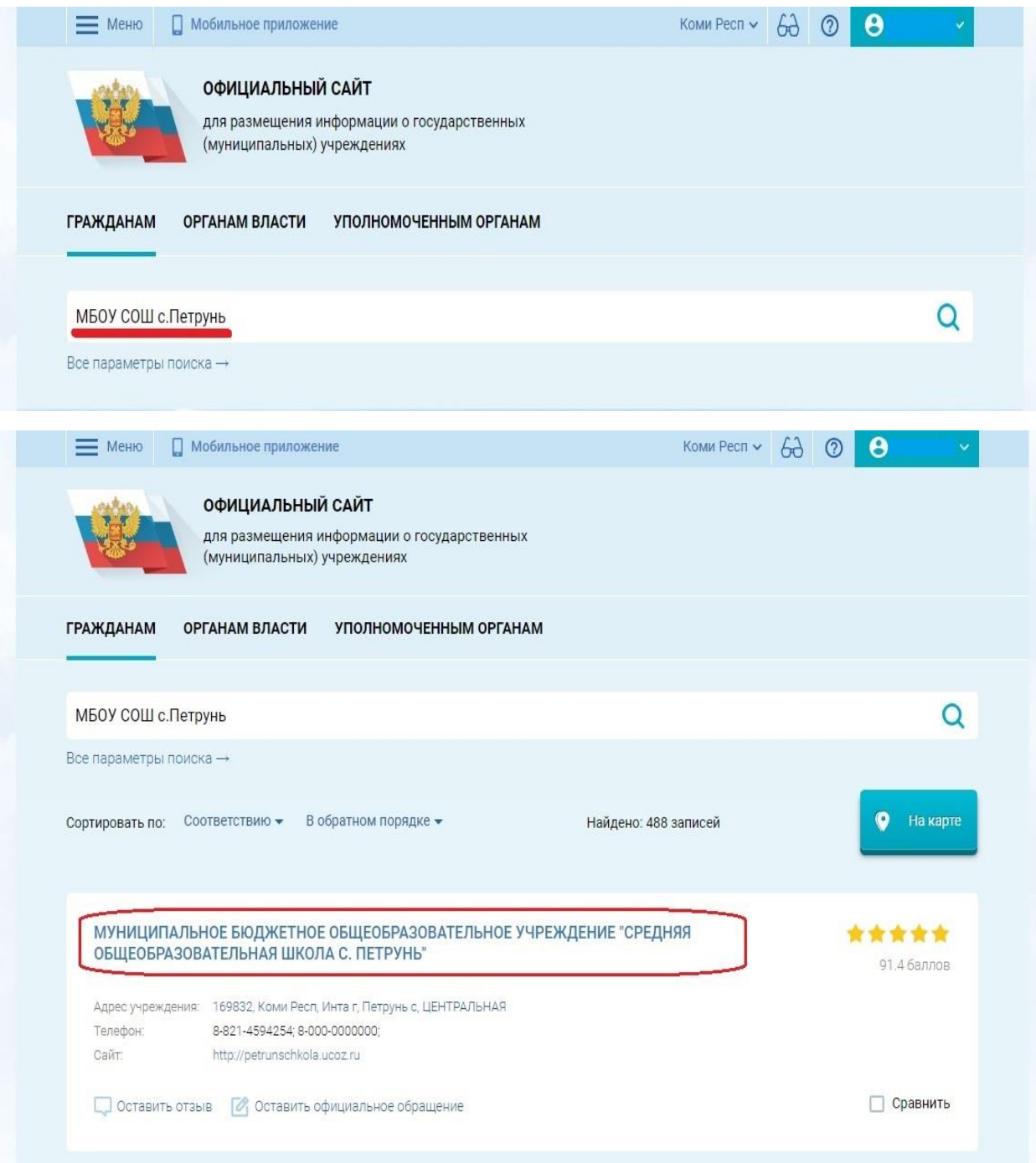

5.Выбрать вкладку «Оценить учреждение».

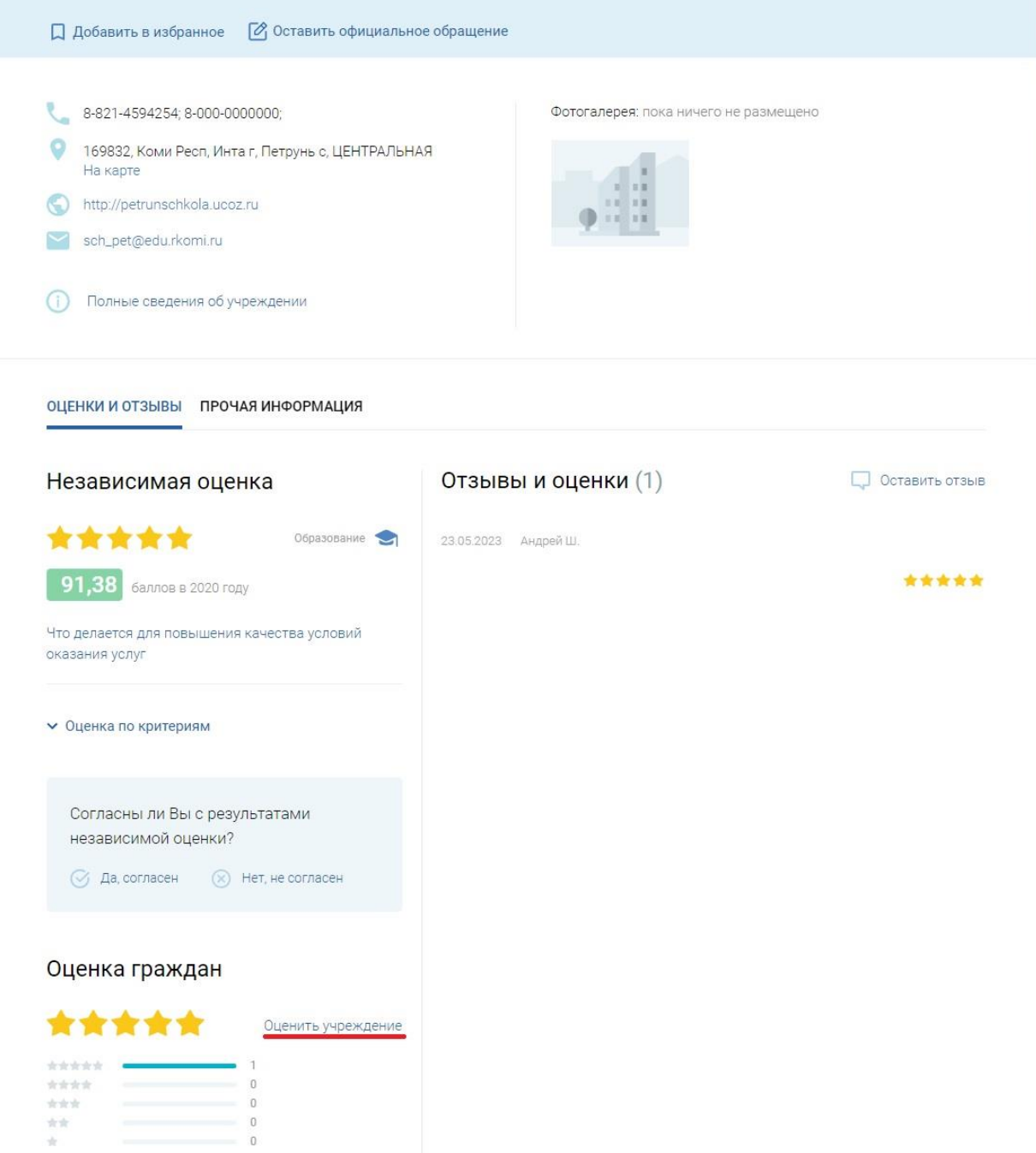

1 человек оценили учреждение

6.Согласиться на обработку персональных данных или пройти опрос анонимно.

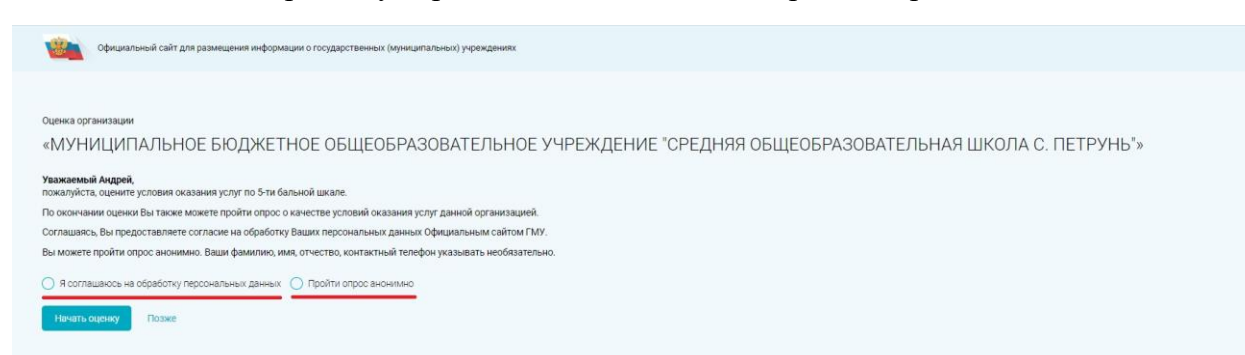

### 7.Начать оценку.

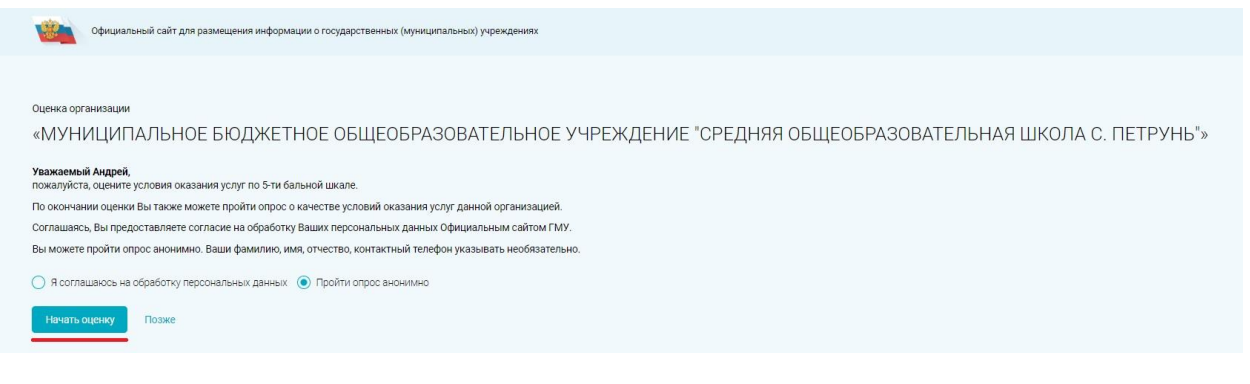

## **Для того чтобы оценить учреждение и оставить отзыв о качестве оказания услуг организацией, необходимо:**

1. Зайти на сайт: [https://bus.gov.ru](https://bus.gov.ru/)

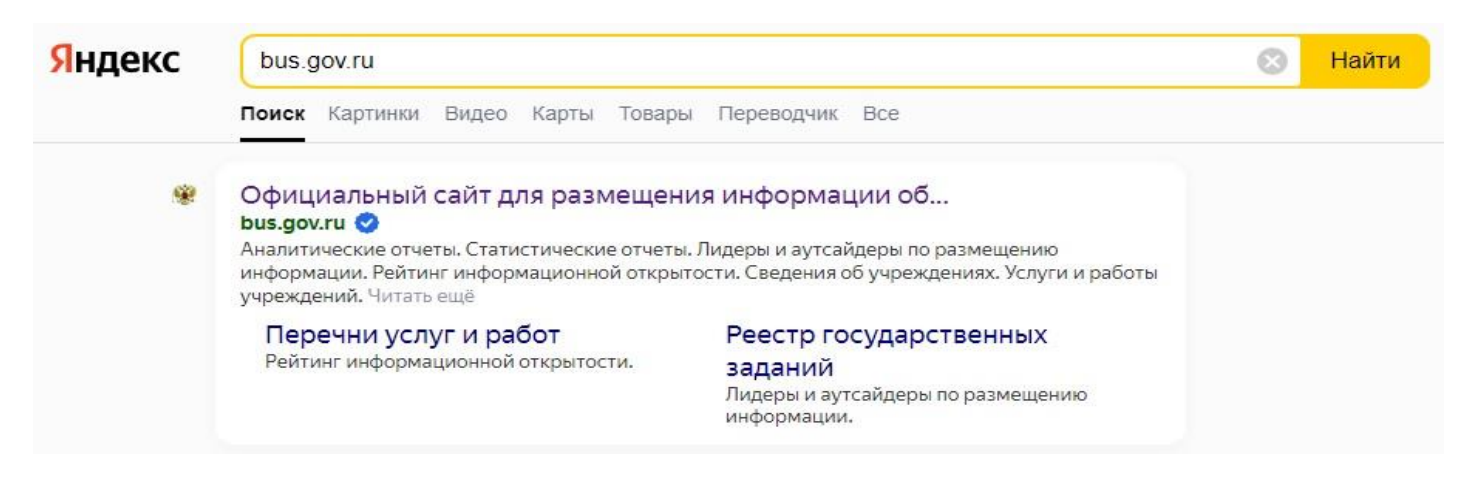

### 2.Выбрать регион - Республика Коми.

Официальный сайт для размещения информации об учреждениях

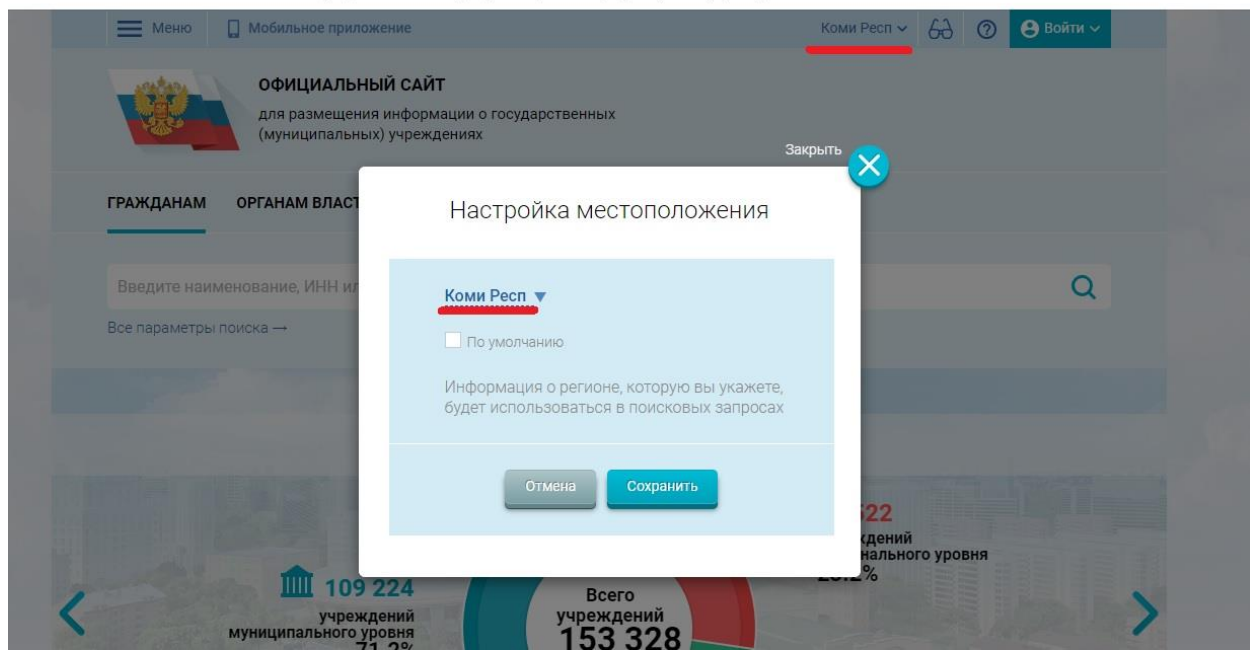

## 3 Войти, используя регистрационную запись на едином портале ГОСУСЛУГ.

Официальный сайт для размещения информации об учреждениях

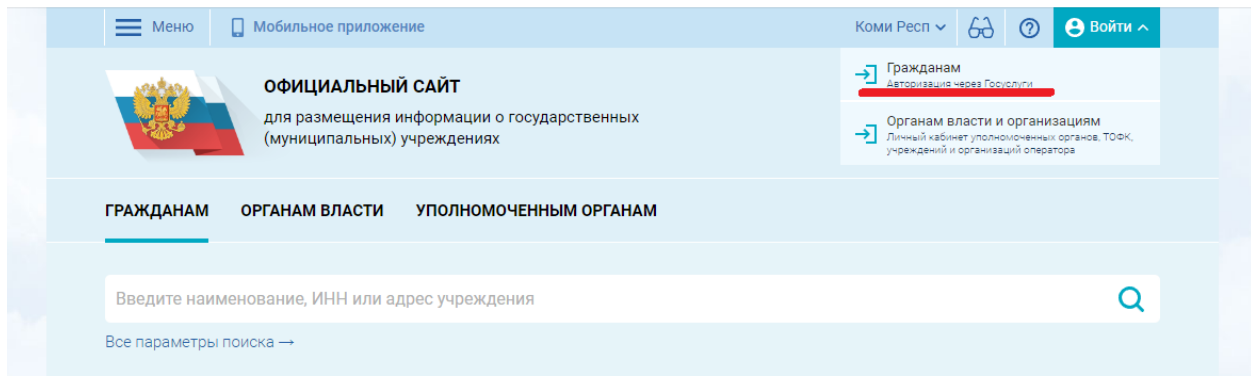

4.В строке поиска выбрать наименование организации - МБОУ «СОШ с.Петрунь».

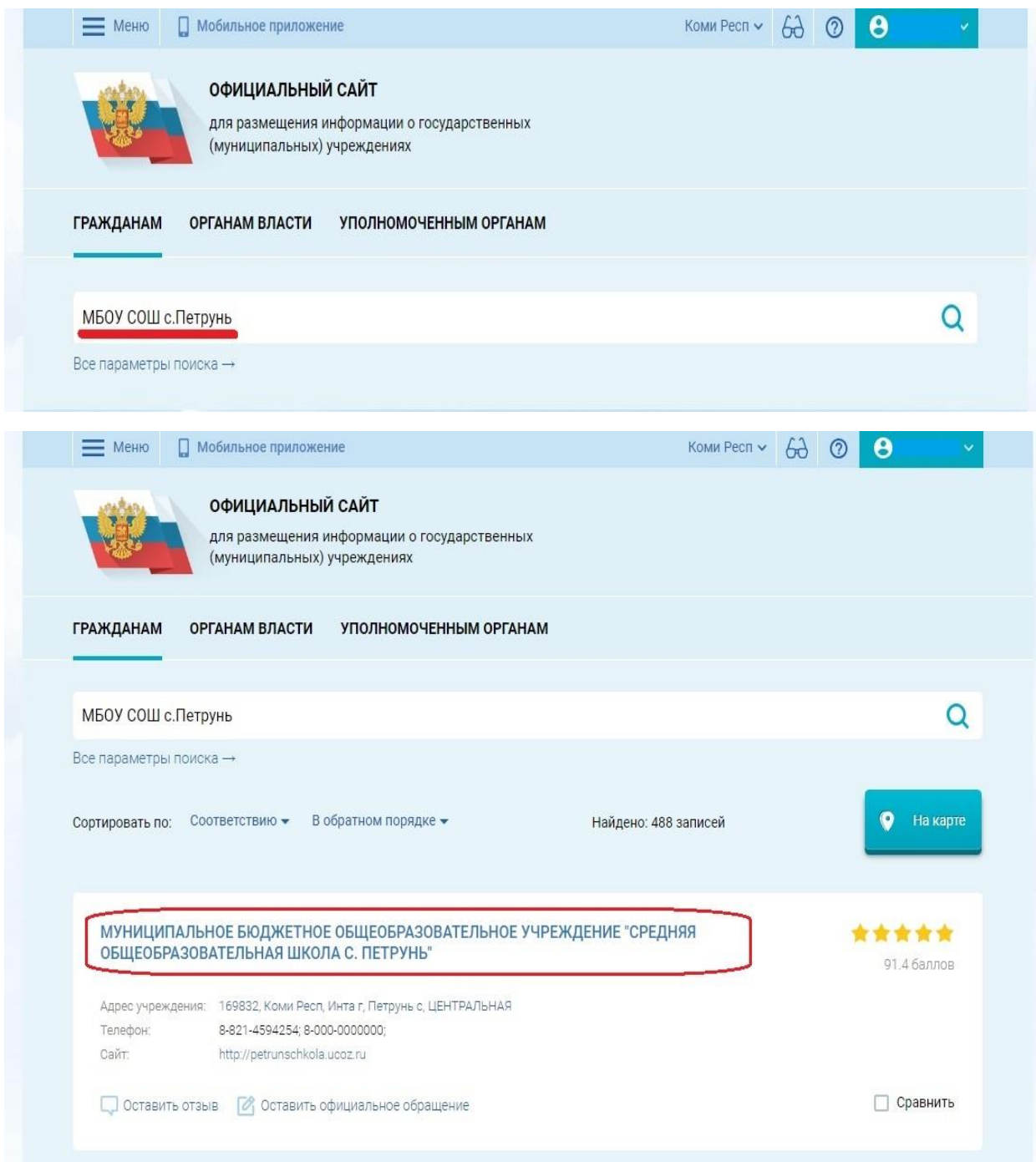

## 5.Выбрать вкладку «Оставить отзыв».

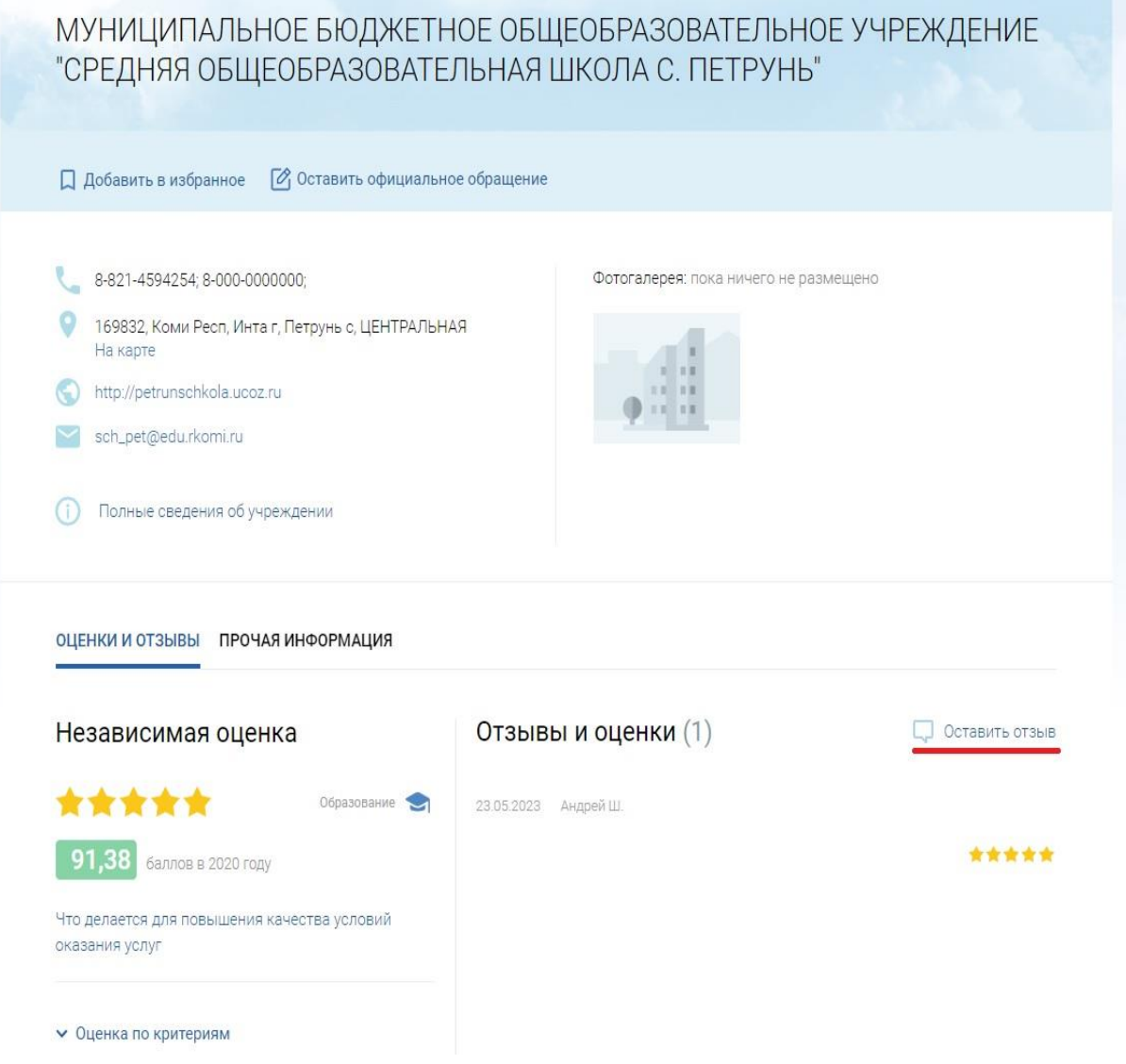

6.Ознакомиться с «Политикой формирования отзывов на официальном сайте для размещения информации о государственных и муниципальных учреждениях в информационнотелекоммуникационной сети «Интернет» [www.bus.gov.ru»](http://www.bus.gov.ru/) и отметить пункт галочкой и выбрать «Оставить отзыв».

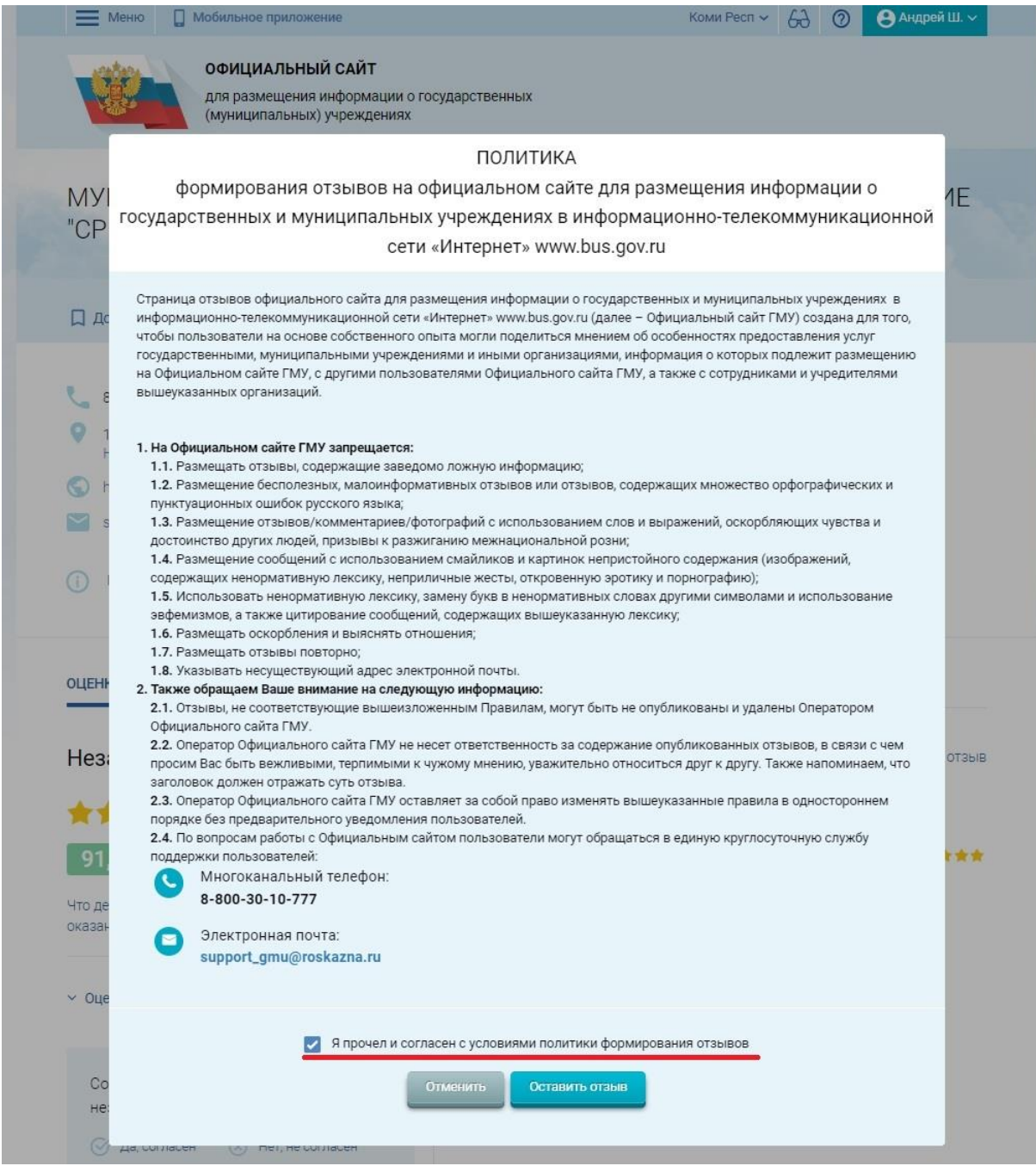

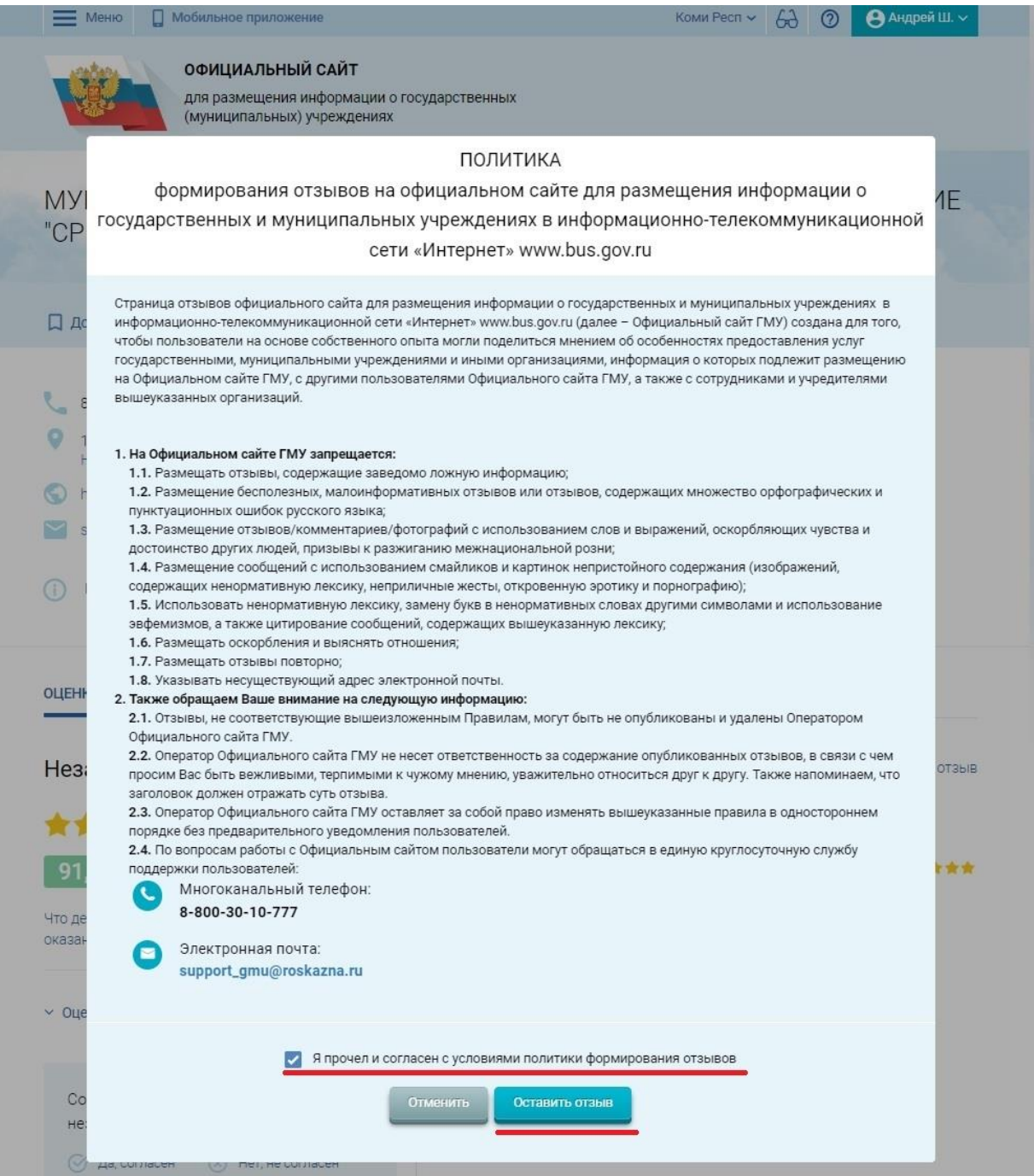

# 7.Заполнить форму.

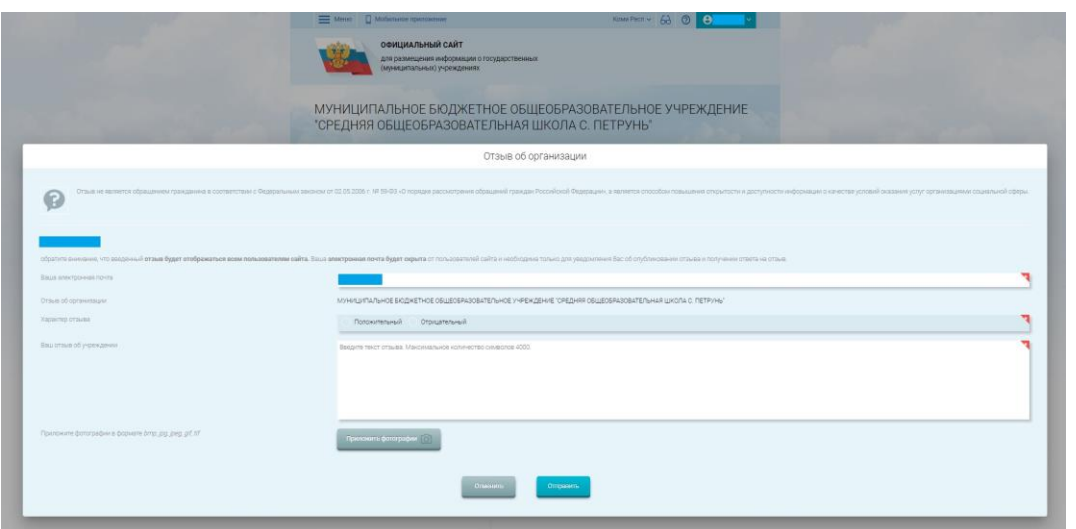